# **Feuille de personnage Roll20 de Maléfices 4<sup>e</sup> édition**

## **Présentation générale**

La feuille comporte une première partie « Etat Civil », puis en dessous une zone avec deux onglets, « Caractéristiques » et « Eléments biographiques ».

Ci-dessous la feuille avec l'onglet « Caractéristiques » sélectionné (défaut). On peut noter la présence de caractéristiques calculées : « Initiative », « Combat au contact » et « Combat à distance ».

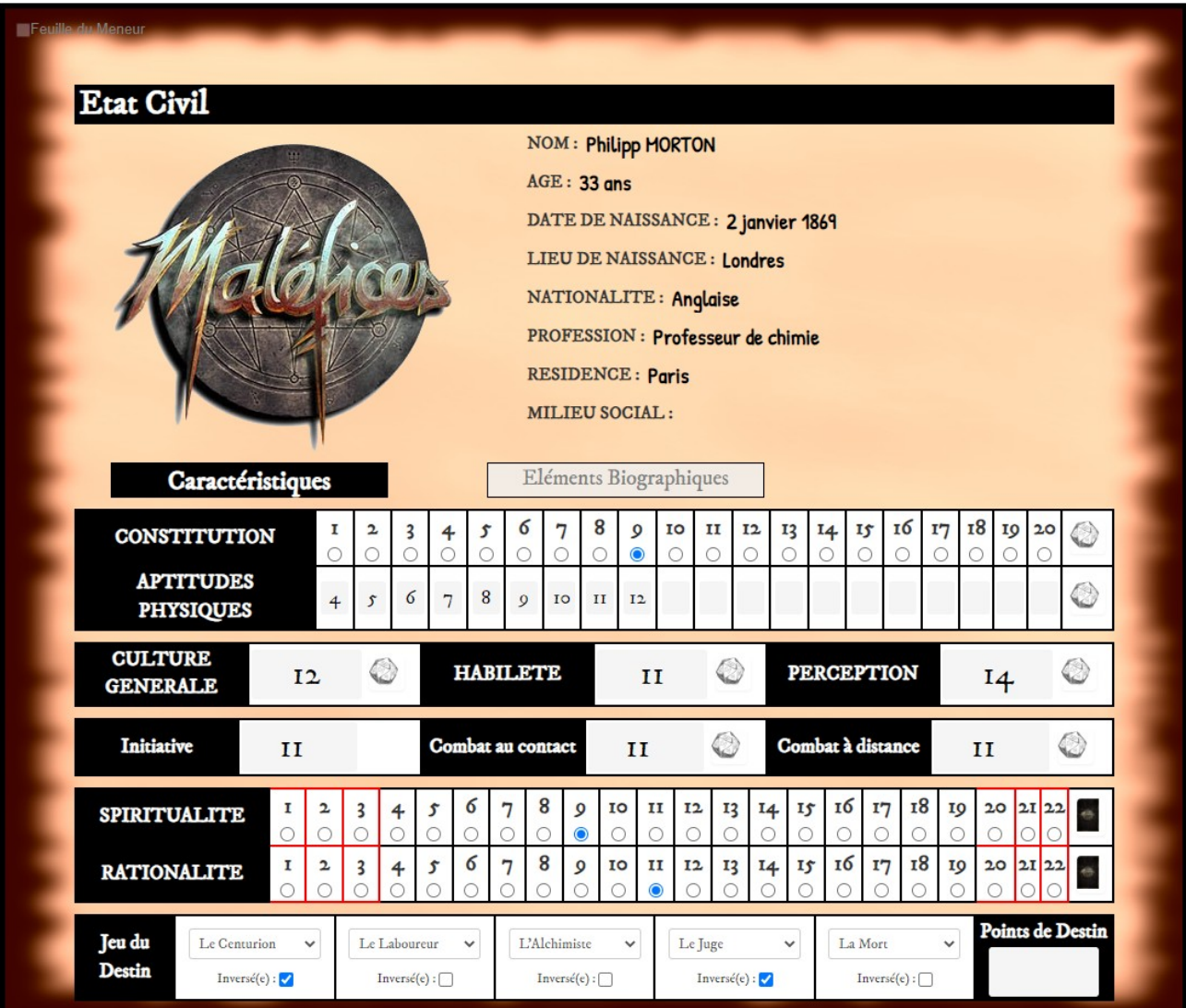

Ci-dessous, cette fois avec l'onglet « Eléments biographiques » sélectionné.

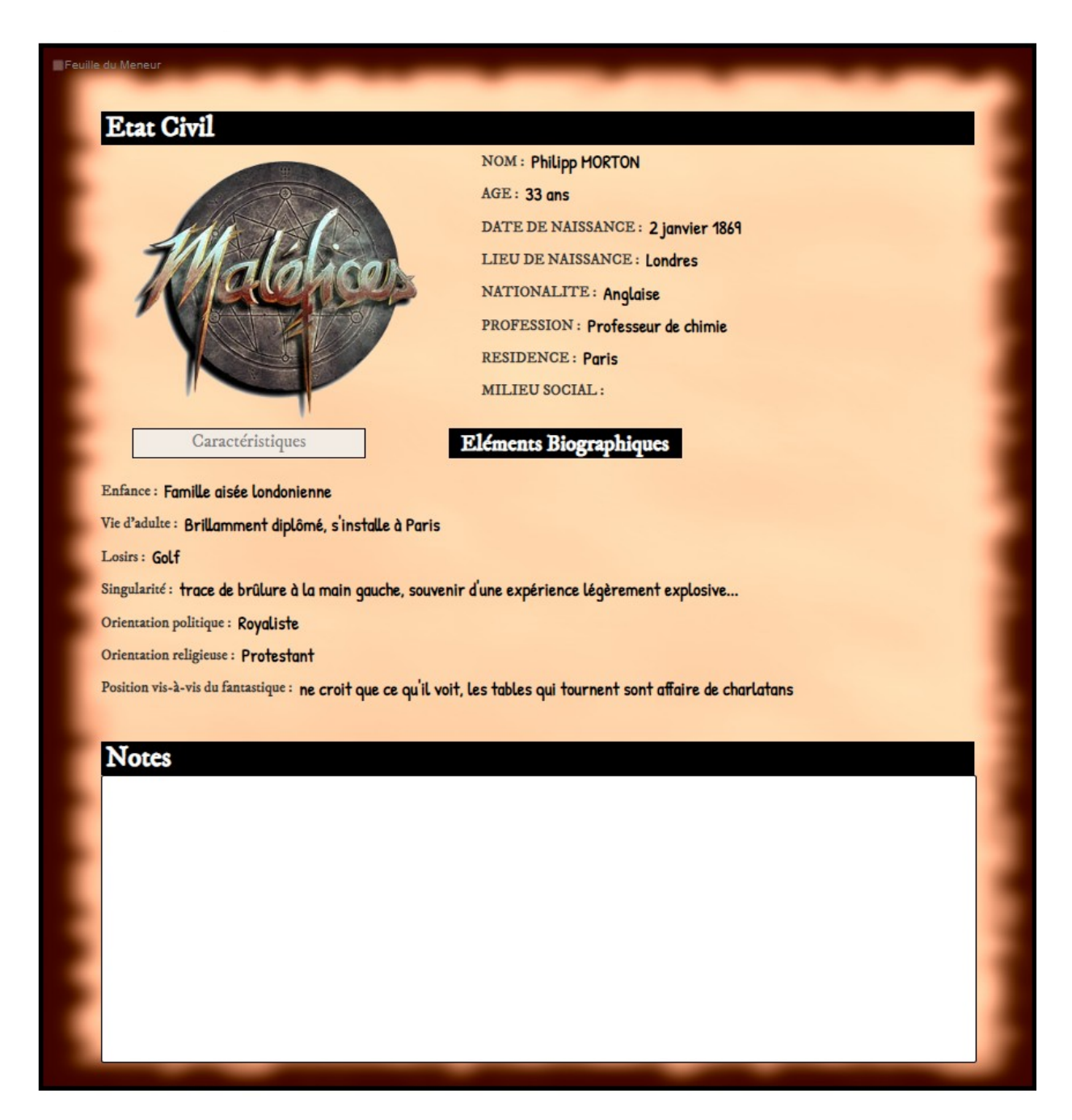

### **Jets de dés**

Pour effectuer un test, il suffit de cliquer sur les boutons à côté des caractéristiques. Une fenêtre s'ouvre pour demander s'il y a un modificateur.

#### 

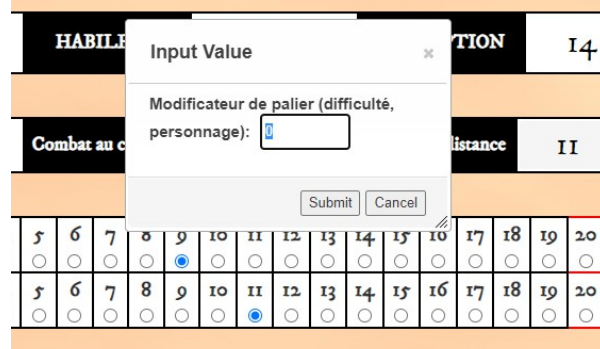

Le résultat est affiché dans le Tchat à droite. Tous les types de résultats sont gérés : « Réussite », « Réussite particulière », « Réussite Critique », « Echec » et « Echec Critique ».

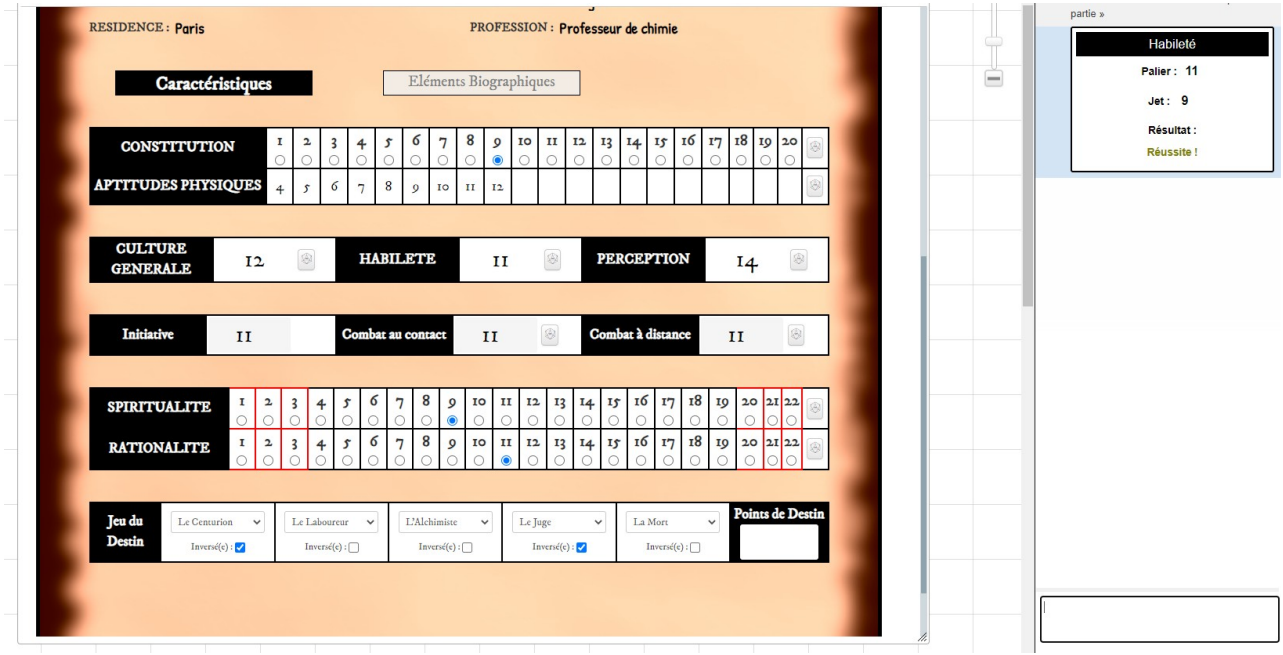

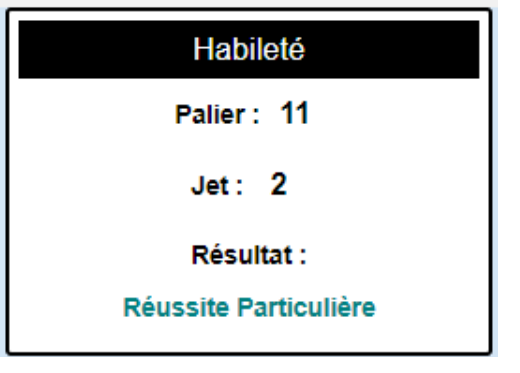

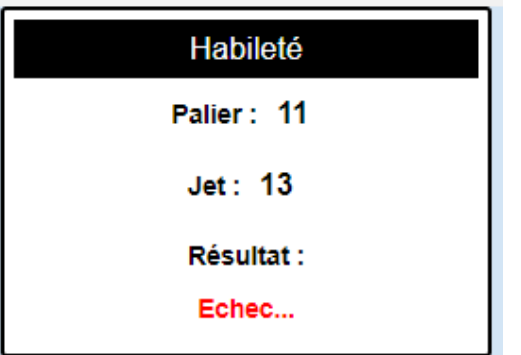

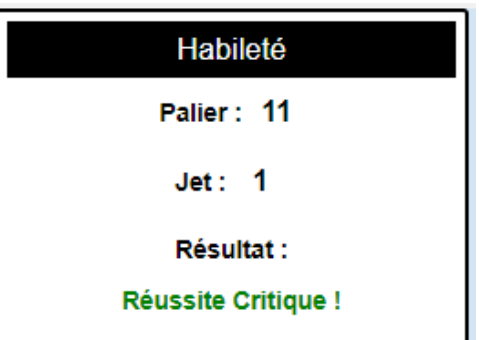

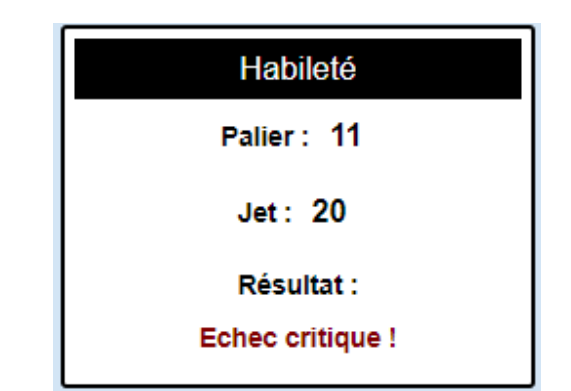

# **Tirage de Spiritualité / Rationalité**

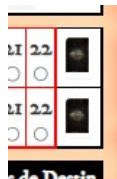

Si on clique sur la carte au niveau de « Rationalité » ou de « Spiritualité », un tirage d'une carte du grand jeu de la connaissance a lieu. Des fenêtres vont s'ouvrir pour demander des informations au joueur :

- un modificateur donné par le MJ qui comprend le degré de l'événement et un ajustement éventuel

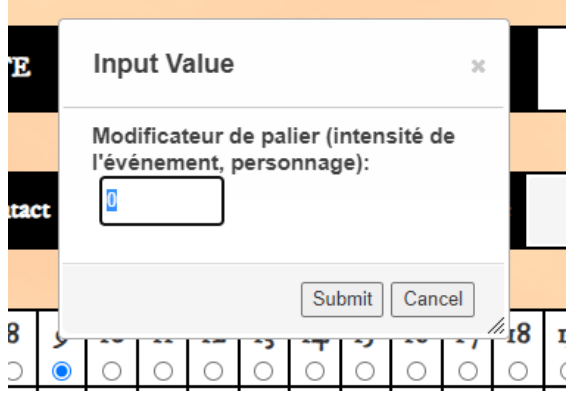

Le résultat se lit dans le Tchat à droite :

Exemple pour la Spiritualité : Réussite, carte à l'endroit

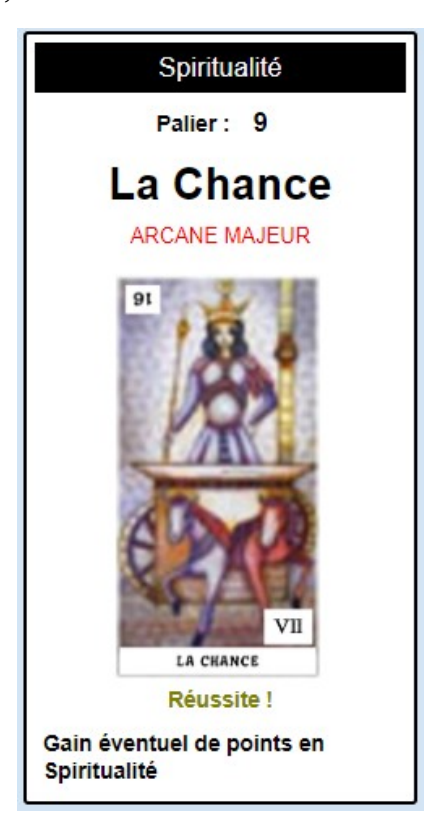

- le joueur peut aussi vouloir inverser le sens de la carte (la réponse par défaut est « Non ») :

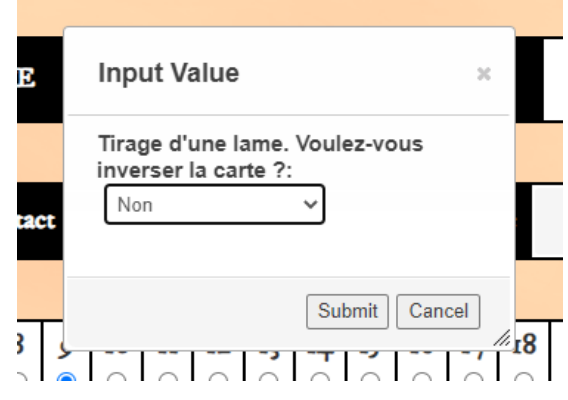

Exemple pour la Rationalité : Echec, carte à l'envers

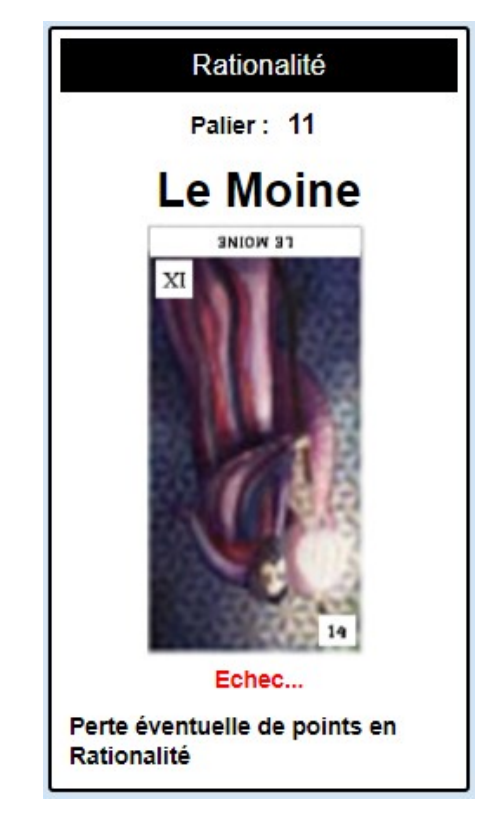

### **Feuille MJ**

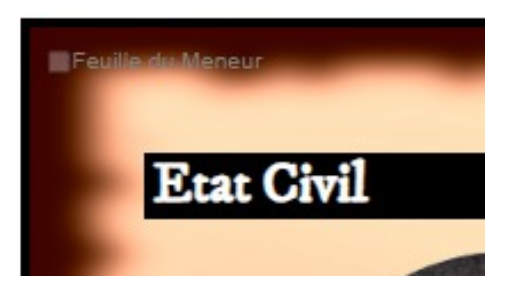

En cliquant dans la case à cocher en haut à gauche d'une feuille personnage, l'affichage va basculer en format feuille pour le MJ.

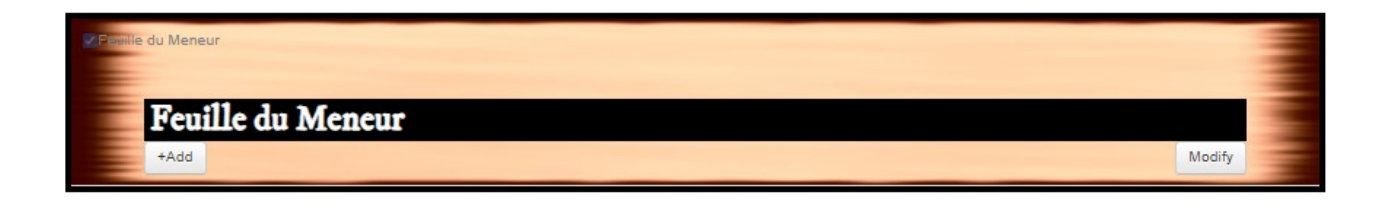

Il suffit de cliquer sur le bouton « +Add » pour ajouter un personnage.

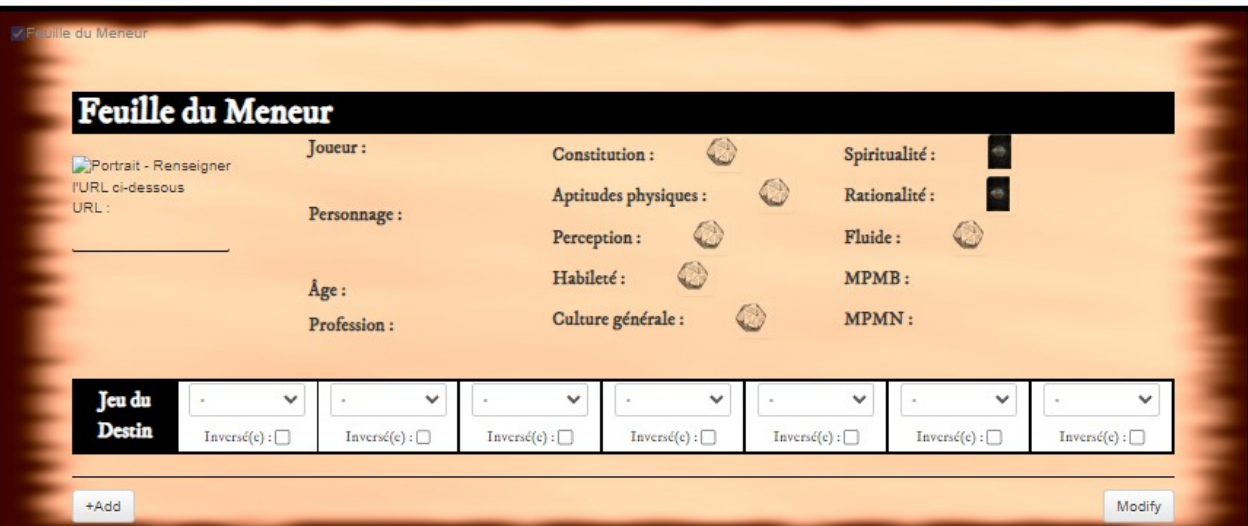

Les jets fonctionnent sur le même principe que la feuille de PJ.

Il est possible d'y mettre les portraits des personnages, en renseignant une URL sur la gauche : pour récupérer l'URL d'une image sur le net, clic droit sur l'image et choisissez « Copier l'adresse de l'image », ensuite vous pouvez coller le résultat dans l'espace indiqué sur la feuille de meneur.

Pour modifier l'ordre des personnages dans la feuille du meneur, ou pour en supprimer, cliquez sur le bouton « Modify », puis quand vous avez terminé sur « Done ».